## Ten Year Term Renewals

One way of building a dynamic report that will find all ten-year term policies with a renewal date occurring in the next 60 days is to create a dynamic report using two filters: one that will find all ten-year term policies in your system based on plan name, and one dated filter that will find the ten-year anniversary of the policy dates of the ten-year term policies.

## To build a filter that will search for all ten-year term policies in your system based on plan name –

- Select Office Setup in the main menu.
- Select Filters.
- Use the **Category** drop-down field in the **Search Filter** screen to select the **Policy-Basic Information** category.
- Click the Add button on the Search Filter screen.
- In the Filter Setup screen, click the Add button in the Filter Items section.
- In the Filter Criteria screen, select the Product table in the Tables Available section and the Product Name column in the Columns Available section.
- Select the **Equal to** operator in the **Operator** field drop down.
- Type the name of one of the ten-year term products in your system.
- Click **OK**.
- The criteria selected in the **Filter Criteria** screen will be reflected in the **Filter Setup** screen.
- Click the **Add** button again and add criteria for each ten-year term product in the system.

SmartOffice will add a filter operator for each new set of criteria added to the **Filter Setup** screen. By default, the filter operator will be set to **and**. The **and** operator will find records meeting both sets of criteria – the **or** operator will find records meeting either set of criteria. When filtering on one field, as in the case with this filter, use the **or** operator.

- Change the filter operator to **or** by clicking on the filter operator.
- Give the filter a name. Add description if necessary.
- Click OK.

## To build a filter that will search for the renewal dates for ten-year policies occurring in the next sixty days –

- Select Office Setup in the main menu.
- Select Filters.
- Use the **Category** drop-down field in the **Search Filter** screen to select the **Policy-Basic Information** category.

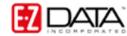

- Click the Add button on the Search Filter screen.
- In the Filter Setup screen, click the Add button in the Filter Items section.
- In the Filter Criteria screen, select the Policy table in the Tables Available section and the Renewal Date column in the Columns Available section.
- Select the **Advanced** operator in the **Operator** field drop down.
- Select the Next/Previous Days from Specific Date condition in the Select Conditions to Apply section.
- Click the **Down Arrow (Add)** button to add the condition to the **Description** section.
- Click the **next/previous days** hypertext link of the description.
- Enter 60 in the **Number of Days** field and select the **Next** option in the **Date Span** screen.
- Click OK.
- The selection will be displayed in the **Description** section of the **Advanced Date Operator** screen.
- Ensure that the second setting of the description is set to **Today**.
- Click OK.
- The criteria selected in the **Advanced Date Operator** screen will be reflected in the **Filter Setup** screen.
- Give the filter a name. Add description if necessary.
- Click OK.

The filter criteria in both filters could be easily added together in one filter. However, since the criteria in both filters can be used to mine data that may be useful – to generate a list of all ten-year term products regardless of renewal date or to generate a list of all policies (ten-year term or otherwise) with a renewal date occurring in the next 60 days – the criteria has been separated into two filters.

## To create a dynamic report that will find all ten-year term policies with a renewal date occurring in the next 60 days -

- Select Reporting/Marketing in the main menu.
- Select **Dynamic Reports**.
- Use the **Category** drop-down field in the **Search Dynamic Reports** screen to select the **Policy-Basic Information** category.
- Click the Add button.
- Select columns for display in the report on the **Column Description** tab of the **Dynamic Report Setup** screen.
- After defining column definition, click the **Name/Description** tab to add filters to the dynamic report and to give it a name.
- Click the **Add** button in the **Selected Filter List** section of the **Name/Description** tab.
- Perform a search for the filters to find all ten-year term policies and policy renewal dates occurring in the next 60 days.

When multiple filters are added to a dynamic report, SmartOffice will automatically add a filter operator, similar to the filter operator added when adding multiple sets of criteria to a filter. Just like the filter operator in the **Filter Setup** screen, the default filter operator will be set to **and**. The **and** operator will find records meeting the criteria of both filters –

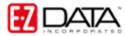

the **or** operator will find records meeting the criteria either filter.

- Ensure that the filter operator is set to **and** so that this report will find all polices that are ten-year term policies *and* have a renewal date occurring in the next 60 days.
- To enable the option to make changes to filter parameters at run time, select the **Change Filter Parameters** option below the **Selected Filter List** summary.

With the option to make change to filter parameters at run time selected, you will have the option to adjust (in this case) the number of days in the span searching for policy renewal dates and the names of the policies in the **Product Name** field. You will not be able to make changes to columns selected to search on or the nature of the advanced date filter. Only the parameters of the selected columns and date operators can be changed.

- Give the dynamic report a name. Add description if necessary.
- Click OK.

To run the new dynamic report to find all ten-year term policies with a renewal date occurring in the next 60 days –

- Select Reporting/Marketing in the main menu.
- Select Dynamic Reports.
- Use the **Category** drop-down field in the **Search Dynamic Reports** screen to select the **Policy-Basic Information** category.
- Search for the dynamic report
- In the **Dynamic Report Summary** screen, tag the dynamic report then click the **Run** button in the toolbar or double-click the name of the dynamic report in the summary screen.
- If the option to adjust filter parameters at run time has been selected, you will be prompted to adjust filter parameters. Use the hypertext links of each filter item to adjust filter parameters.
- After making adjustments to the run-time filter options, click **OK** to display results of the dynamic report.

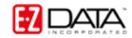